# **iPad/iPhone 専⽤リノベーション現況調査アプリ** 開発りのべっち

# **― ATDrive 連携編 ―**

# **1 データ連携フロー**

『**りのべっち**』の間取りデータは、デバイスに 3 つまでしか保存できません。3D カタログ.com の『**ARCHITREND Drive**』を利⽤することで 複数のデータを扱うことができるようになります。

また、『**ARCHITREND ZERO**』 『ARCHITREND Modelio』の物件データを『**りのべっち**』に取り込んで利⽤することも可能です。

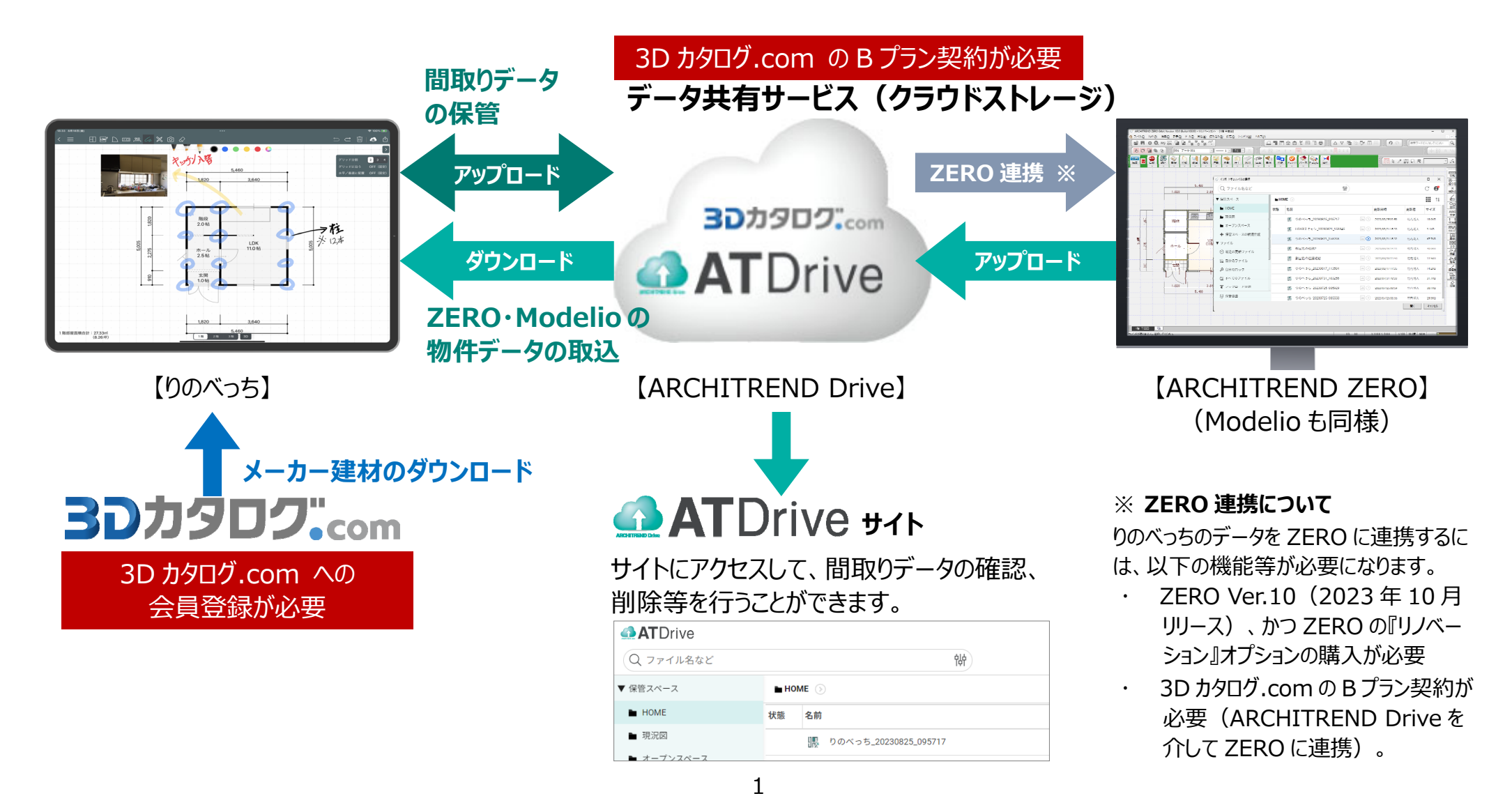

## **2 ATDrive へのアップロード・ダウンロード**

ATDrive に間取りデータをアップロードする方法、ATDrive からダウンロードする方法を解説します。 ※ 3D カタログ.com の B プランに契約されている必要があります。

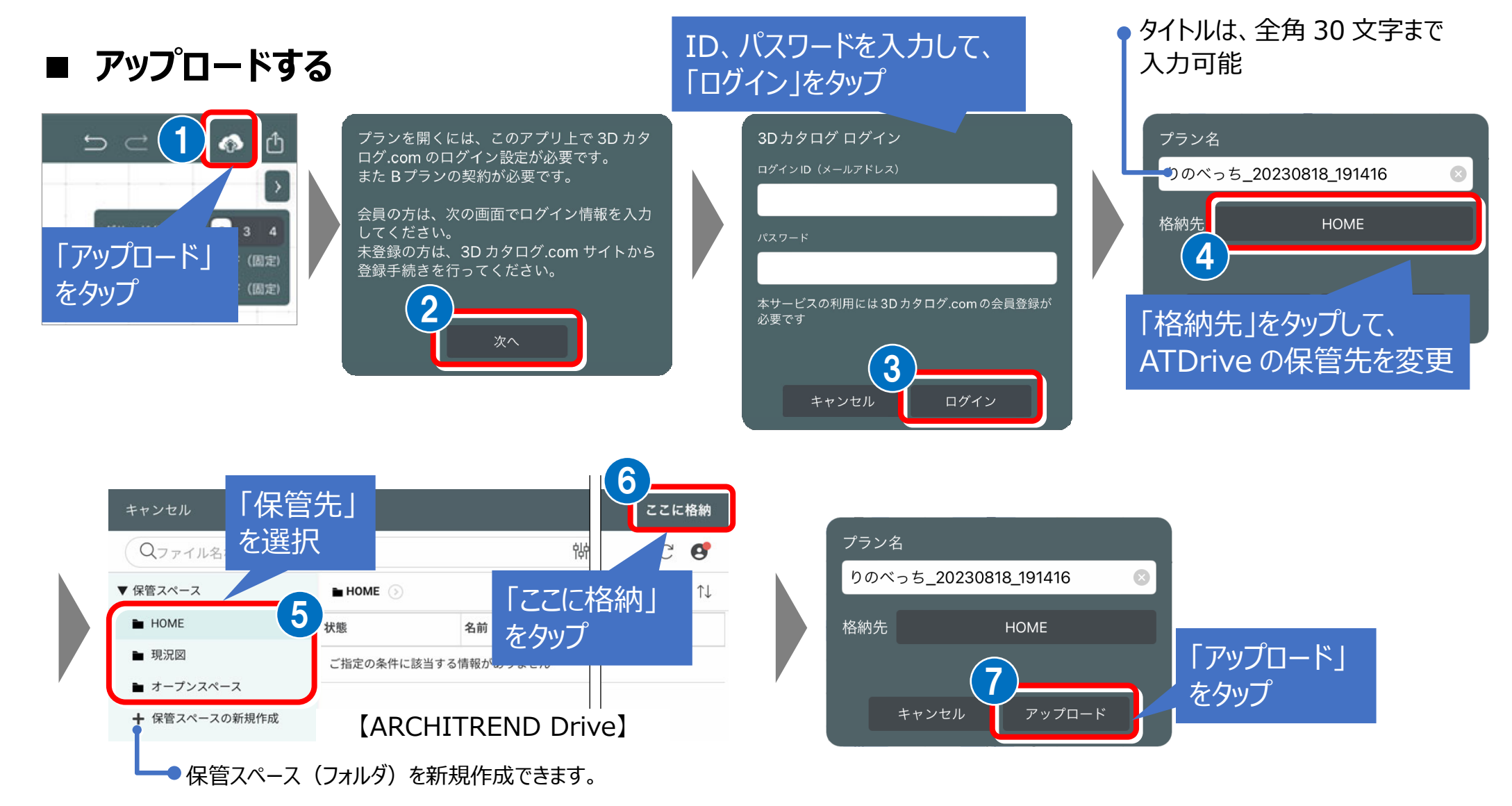

#### **■ ダウンロードする**

ATDrive に保存されている『りのべっち』の間取りデータを ダウンロードします。

すでにデバイスに 3 つの間取りデータが 保存されている場合に表示されます。 データを削除してください。

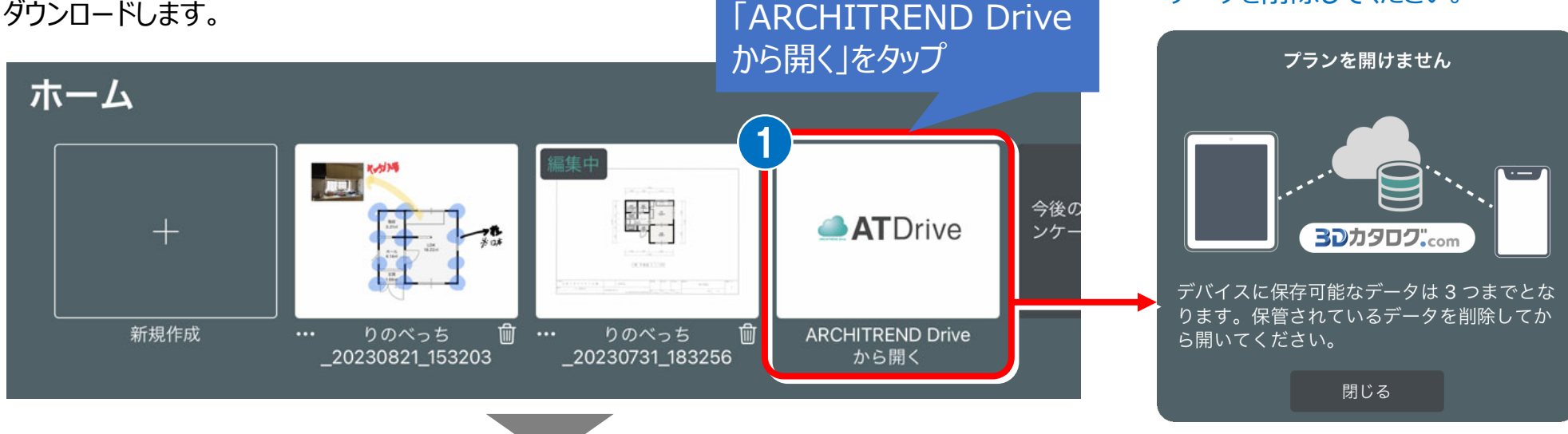

キャンセル りのべっちデータを開く  $\mathbf{e}$ 帖 Qファイル名など ダウンロードする ▼ 保管スペース  $HOME$ **Ⅲ** 1↓ データを選択  $HOME$ 状態 名前 更新者 サイズ ■ 現況図  $-1.11$ ||, りのべっち\_20230905\_093811  $\mathbb{A}(\mathbf{0})$ 2023/09/05 09:38 9.3KB 2 ■ オープンスペース  $\mathbb{A}(\Omega)$ |||, りのべっち\_20230904\_114438 2023/09/04 11:45 **CORPORATION** 67.1KB + 保管スペースの新規作成 りのべっち\_20230825\_143358  $\frac{1}{20}$  2023/08/25 14:34 **FOR SECK** 14.2KB  $\blacktriangledown$   $\frac{1}{2}$   $\frac{1}{2}$   $\frac{1}{2}$   $\frac{1}{2}$   $\frac{1}{2}$ 『りのべっち』のアイコン

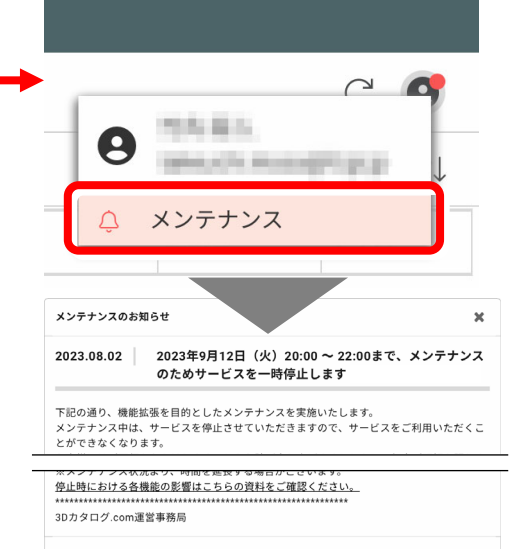

こちらより、サイトのメンテナンスなどの情報を確認できます。

#### ■ 3D カタログ.com の ATDrive サイトを確認する

3D カタログ.com の ATDrive サイトにアクセスし、アップロードした間取りデータを確認できます。 りのべっちのデータ以外に、下図や現況写真が配置されている場合は、これらの画像ファイルもアップロードされます。

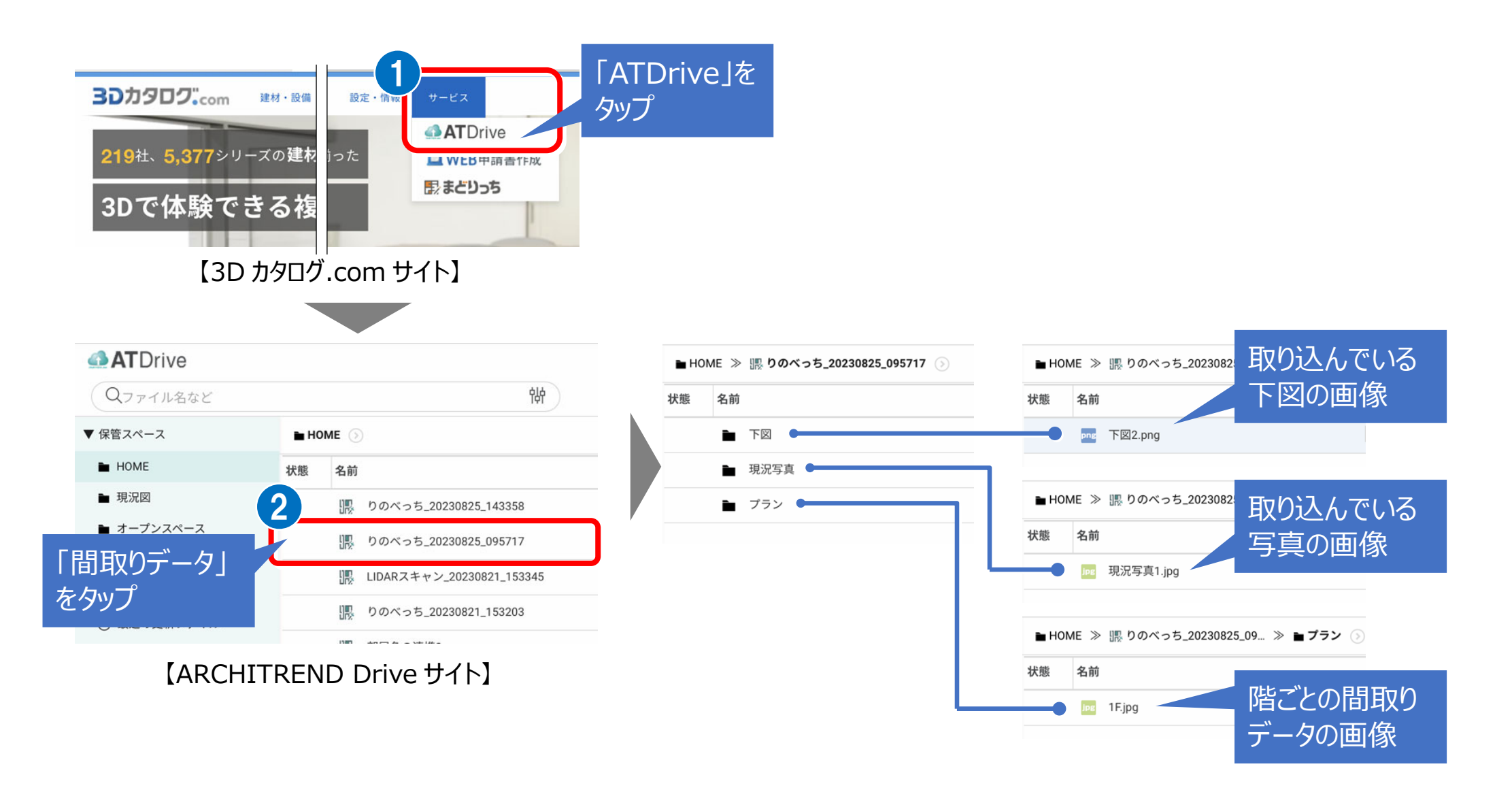

### **3 ZERO・Modelio の CAD データを取り込む**

#### ■ ATDrive から CAD データを取り込む

ATDrive に保存されている ZERO、Modelio のデータを、りのべっちに取り込みます。

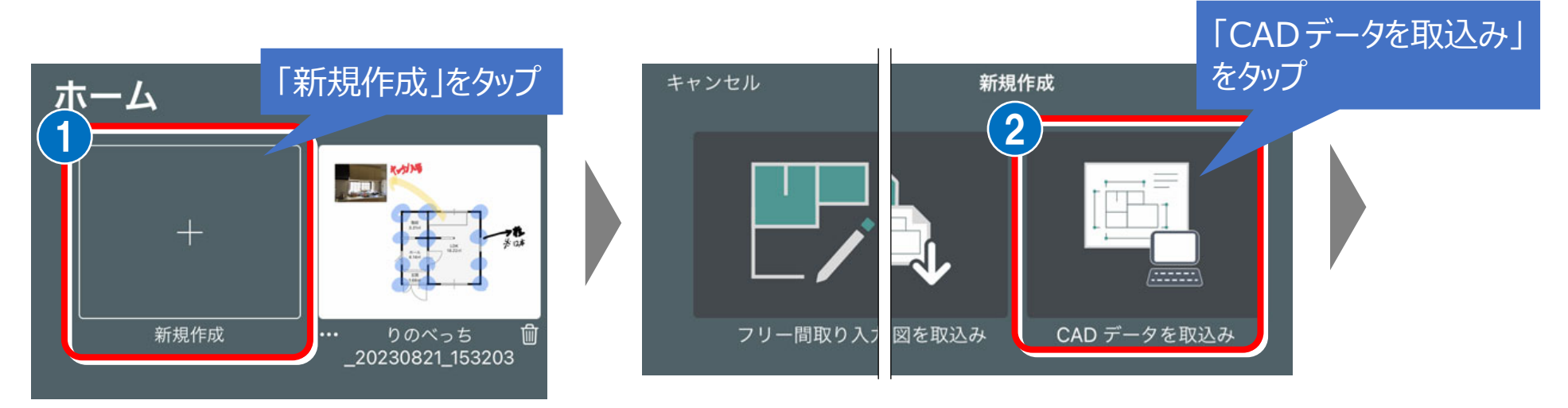

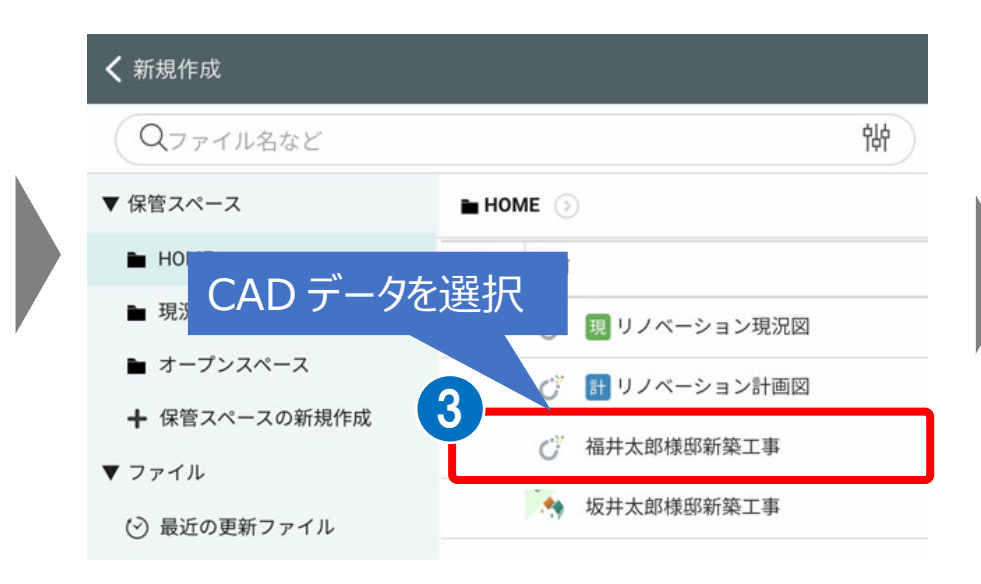

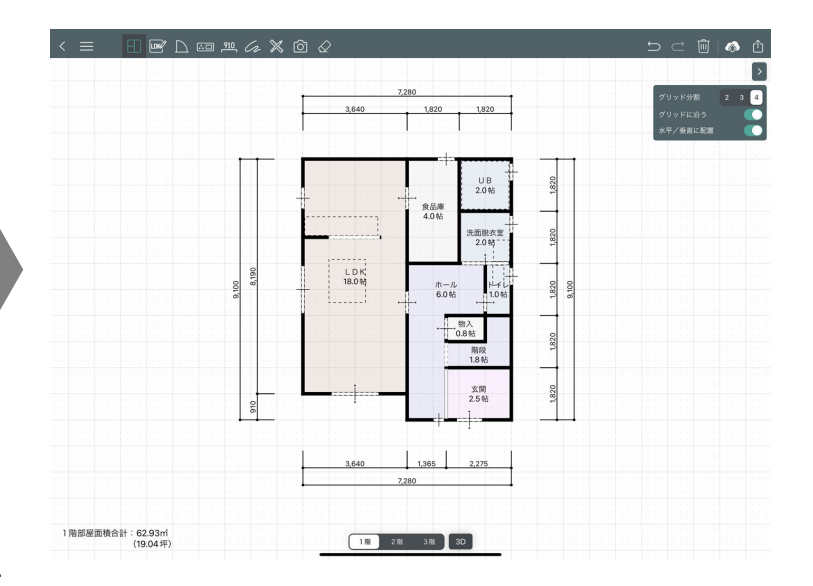

#### ■ CAD データから取り込まれた間取りデータについて

ZERO、Modelio のデータを、りのべっちに取り込んだ場合、CAD データに配置されていた 3D カタログ.com のメーカー建材データが、 取り込んだデバイスには存在しないため、次のようにりのべっちの入力画面では点線で表示され、3D 画面で立体等が描画されない状態に なります。

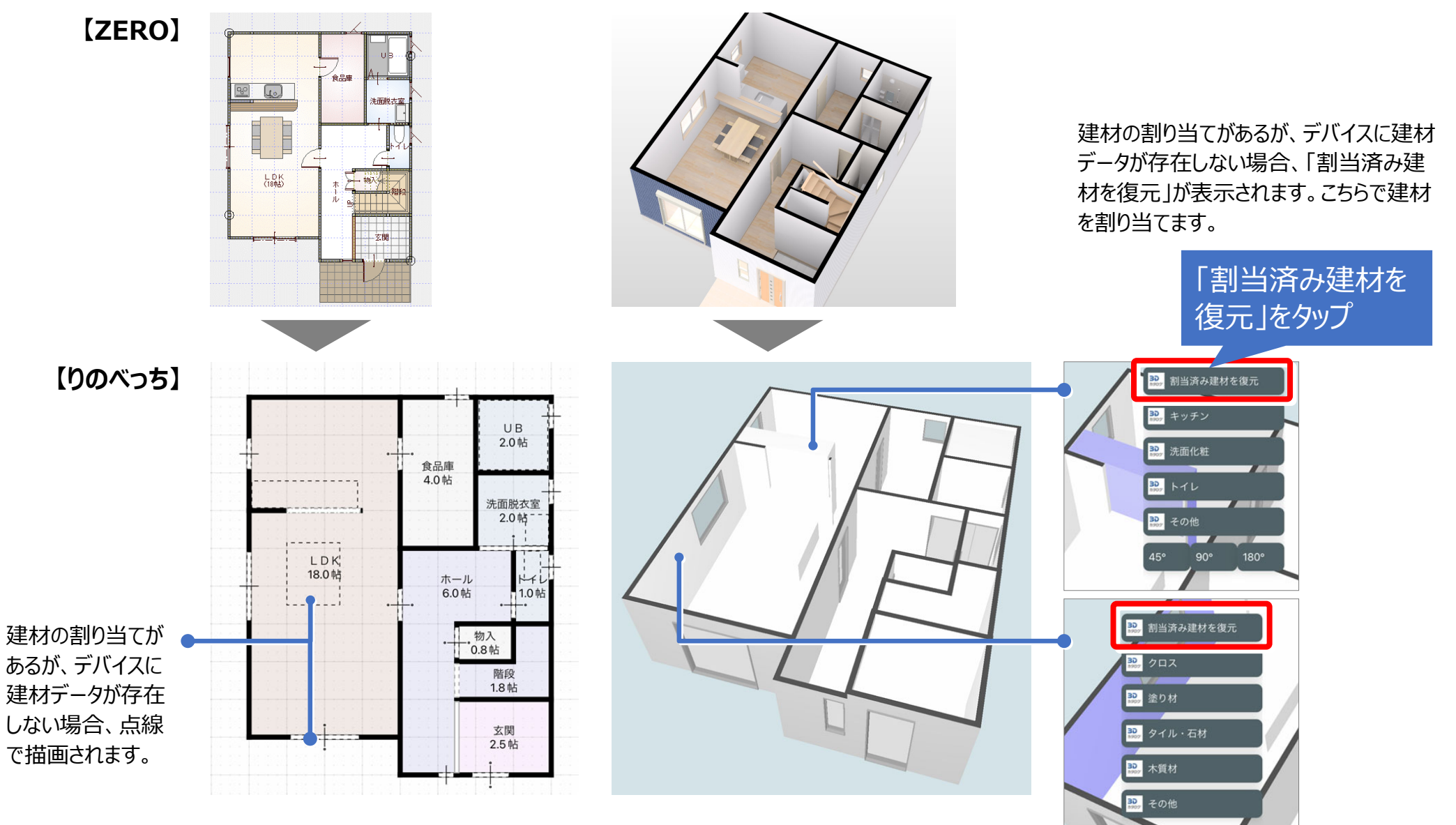